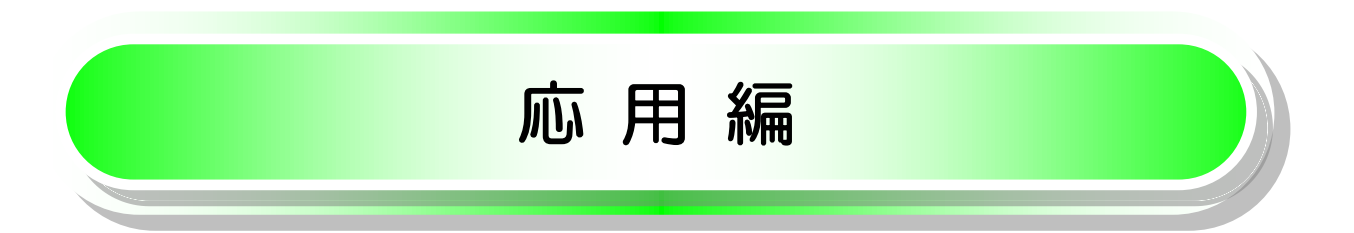

## 債権発生請求(債権者請求)

#### 概要

- 債権者として電子記録債権の発生を請求します。ただし、承諾依頼通知日から振出日 の5営業日後(振出日当日含む)までの間に、(または記録時から起算して4営業日の場合 には記録日当日のみ)相手方からの承諾回答が必要です。 否認された場合、または上記期間内に相手方からの回答がない場合は無効となります。 なお、債権者側、債務者側の双方が債権者請求を利用可能である必要があります。 担当者は必要な項目を入力し、仮登録を行います。承認者が仮登録を承認することで相手
- 方に債権発生の承諾を依頼します。
- ✔振出日(電子記録年月日)には当日または先日付を入力することができます。
- なお、先日付を入力した場合は予約請求となります。

#### ◆ 事前準備

▼ 取引先の情報(利用者番号、口座情報)を事前に確認して下さい。

#### 1.でんさいトップ画面

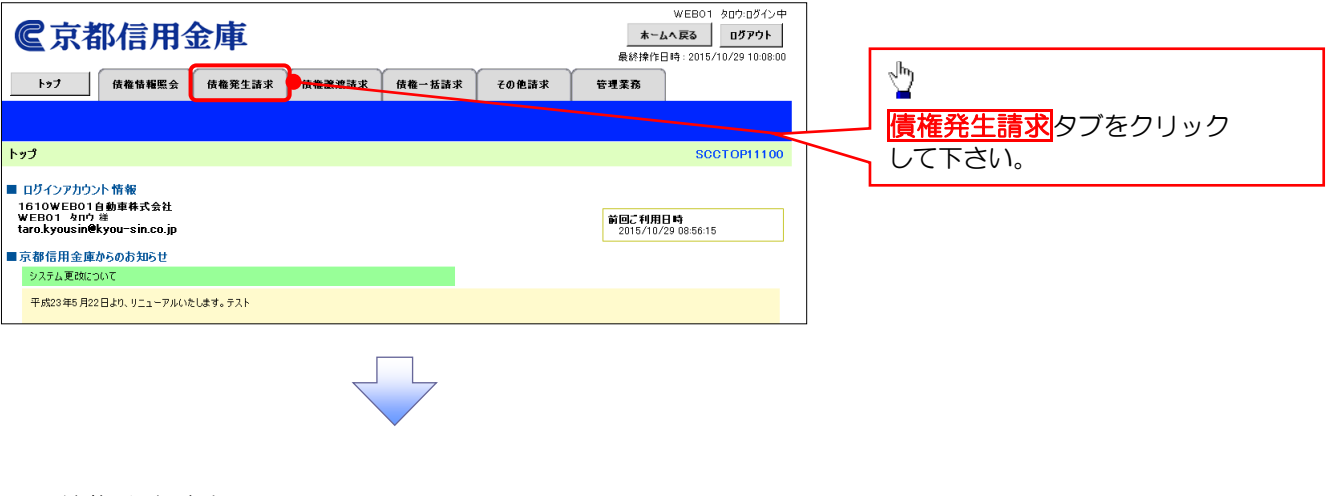

### 2.債権発生請求メニュー画面  $\begin{array}{c}\n\hline\n\end{array}$

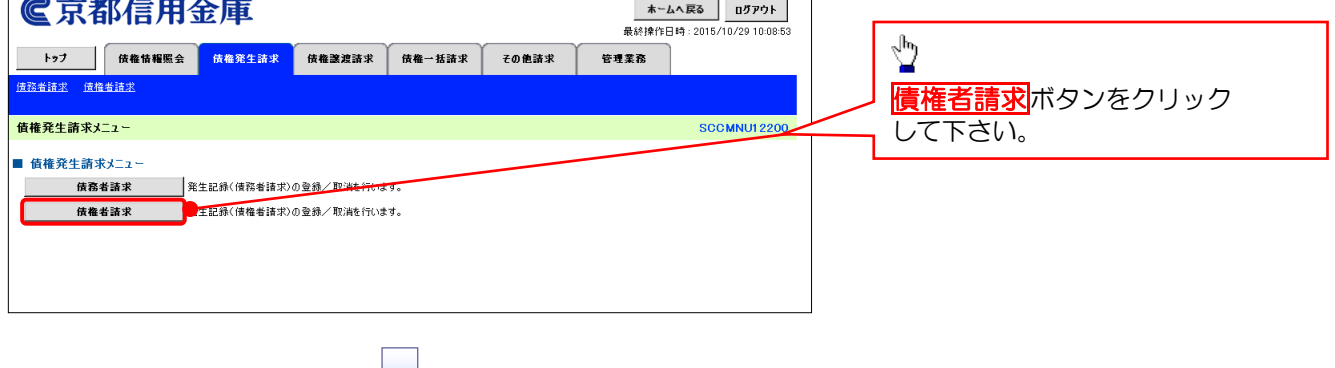

WEB01 タロウ:ログイン中

#### 3. 発生記録(債権者請求)メニュー画面(発生記録の登録または、取消を選択します。)

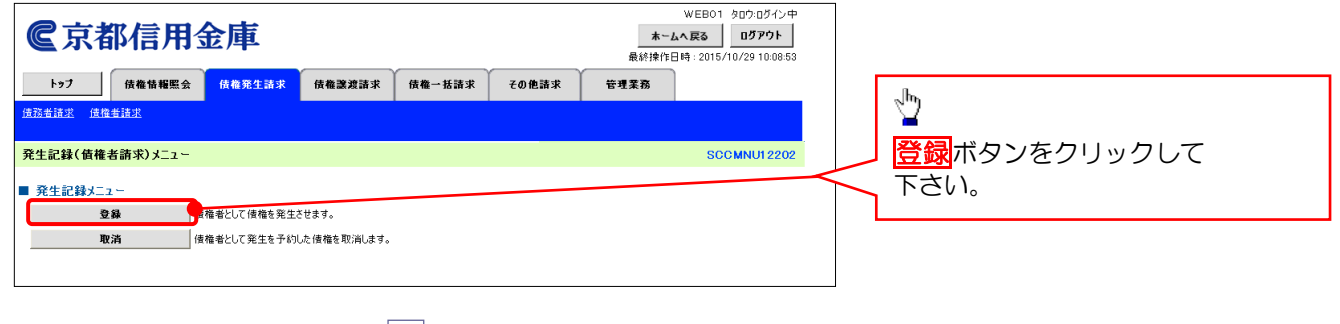

#### 4. 発生記録(債権者)請求仮登録画面(発生記録の仮登録情報を入力します。)

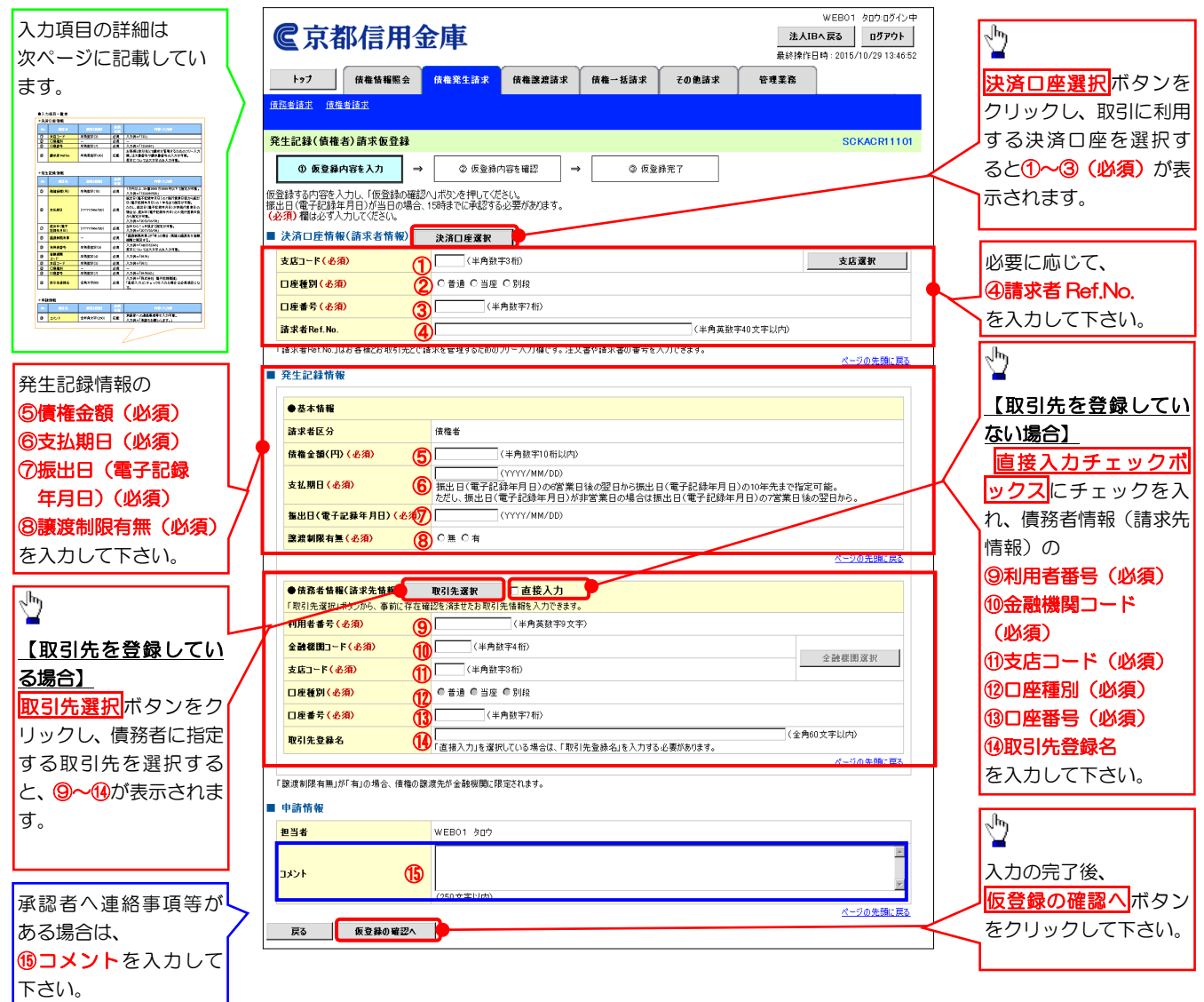

## ●入力項目一覧表

## 決済口座情報(請求者情報)

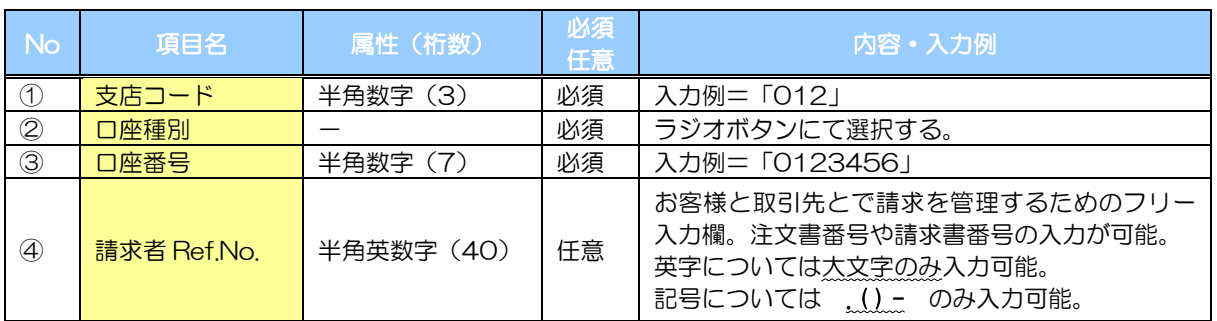

#### ◆発生記録情報

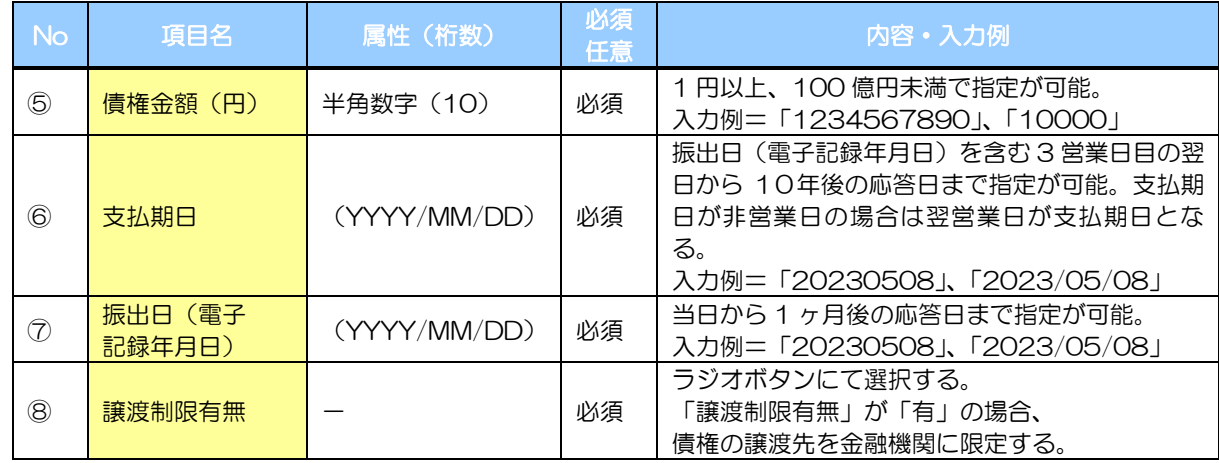

#### ● 債務者情報 (請求先情報)

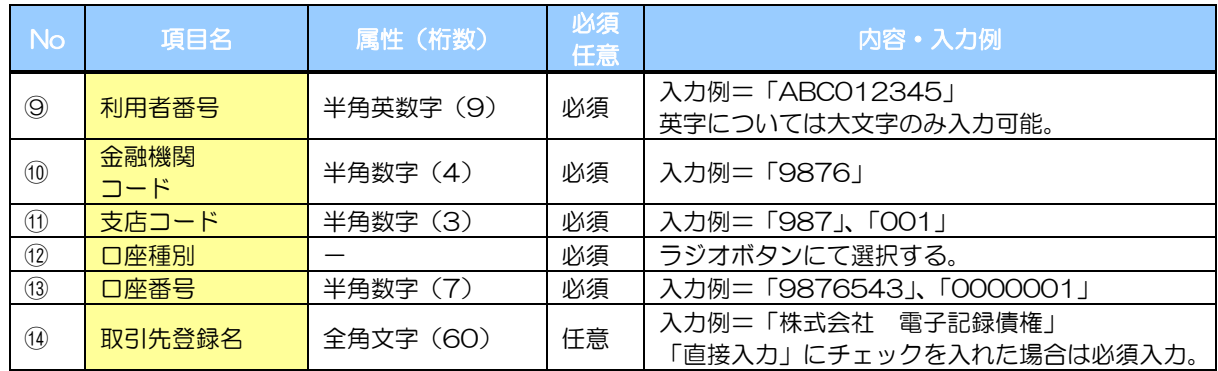

### ◆申請情報

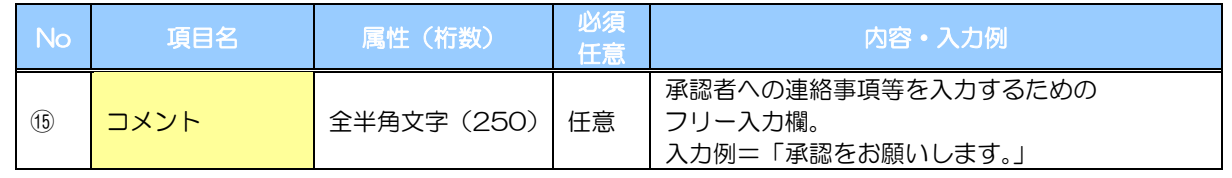

#### 5. 発生記録(債権者)請求仮登録確認画面(内容を確認し、仮登録を実行します。)

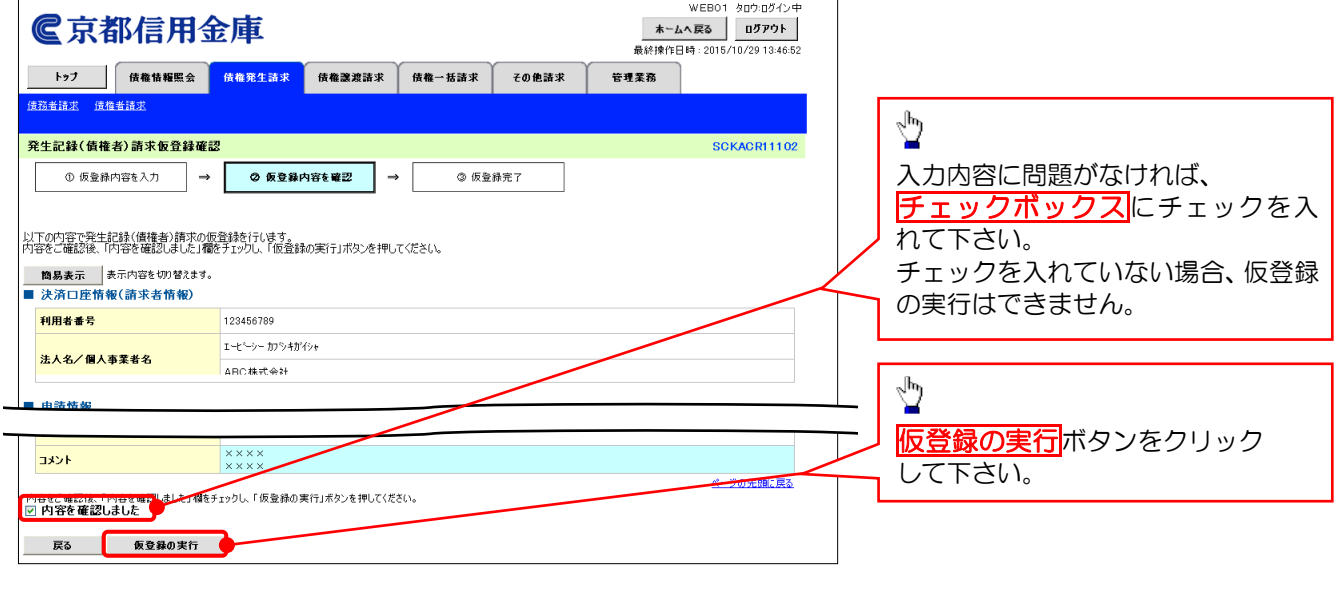

![](_page_4_Picture_2.jpeg)

#### 6.発生記録(債権者)請求仮登録完了画面

![](_page_4_Picture_93.jpeg)

☆仮登録を実行したことで、請**求** 

![](_page_4_Picture_5.jpeg)

## 変更記録

#### 概要

- 「支払期日」、「債権金額」、「譲渡制限有無」を変更または、債権を削除する場合は、 変更記録請求を行います。
- ✔変更記録請求が可能な電子記録債権は、(譲渡記録や保証記録等がない)発生記録のみ の電子記録債権です。
- 担当者は必要な項目を入力し、仮登録を行います。承認者が仮登録を承認することで、 自身が保有している電子記録債権の変更の承諾を相手方に依頼します。
- 変更記録請求は、対象債権の債権者、もしくは、債務者から請求が可能です。ただし、 承諾依頼通知日から5営業日後(通知日を含む)までに相手方からの承諾回答が必要です。 否認された場合、または上記期間内に相手方からの回答がない場合は無効となります。
- 事前準備

変更または削除する債権の債権情報(記録番号)を事前に確認してください。

1. でんさいトップ画面の<mark>その他請求</mark>タブをクリックしてください。

### 2. その他請求メニュー画面

![](_page_5_Picture_91.jpeg)

### 4. 変更記録請求対象債権検索画面(変更記録請求する債権を検索します。)

![](_page_6_Figure_1.jpeg)

72

#### ●入力項目一覧表

## 決済口座情報(請求者情報)

![](_page_7_Picture_346.jpeg)

#### ◆検索条件

![](_page_7_Picture_347.jpeg)

#### ◆記録番号検索条件 (記録番号で検索する場合、指定する)

![](_page_7_Picture_348.jpeg)

## ◆詳細検索条件 (金額、期日等で検索する場合、指定する)

![](_page_7_Picture_349.jpeg)

#### 債務者/債権者情報(相手方情報)

![](_page_7_Picture_350.jpeg)

 $\overline{ }$ 

5. 変更記録請求仮登録画面(変更記録の仮登録情報を入力します。)

![](_page_8_Picture_175.jpeg)

#### 6.変更記録請求仮登録確認画面(内容を確認し、仮登録を実行します。)

![](_page_9_Picture_178.jpeg)

![](_page_9_Picture_2.jpeg)

## 保証記録

#### 概要

 保有している電子記録債権に保証人を追加することができます。ただし、承諾依頼通知日 から5営業日後(通知日を含む)までに相手方からの承諾回答が必要です。

否認された場合、または上記期間内に相手方からの回答がない場合は無効となります。

 担当者は必要な項目を入力し、仮登録を行います。承認者が仮登録を承認することで、 対象の電子記録債権についての保証の承諾を相手方に依頼します。

#### ◆事前準備

保証を依頼する相手方の情報(利用者番号、口座情報)を事前に確認してください。

保証人を追加する債権の債権情報(記録番号)を事前に準備してください。

#### 1.でんさいトップ画面

![](_page_10_Figure_9.jpeg)

### 4. 保証記録請求対象債権検索画面(保証記録請求する債権を特定し、選択します。)

![](_page_11_Figure_1.jpeg)

## ●入力項目一覧表

## ● 決済口座情報 (請求者情報)

![](_page_12_Picture_321.jpeg)

#### ◆検索条件

![](_page_12_Picture_322.jpeg)

#### ◆記録番号検索条件 (記録番号で検索する場合、指定する)

![](_page_12_Picture_323.jpeg)

## ◆詳細検索条件(金額、期日、信託記録有無、債務者口座情報で絞り込みができます。)

![](_page_12_Picture_324.jpeg)

#### 債務者情報(相手方情報)

![](_page_12_Picture_325.jpeg)

 $\angle$ 

## 5. 保証記録請求仮登録画面(保証記録の仮登録情報を入力します。)

 $\begin{array}{c}\n\downarrow \\
\downarrow\n\end{array}$ 

![](_page_13_Picture_277.jpeg)

### 6.保証記録請求仮登録確認画面(内容を確認し、仮登録を実行します。)

![](_page_14_Picture_184.jpeg)

![](_page_14_Picture_2.jpeg)

# 支払等記録

#### 概要

- 口座間送金決済以外の方法で弁済された場合、支払等記録請求を行うことができます。
- 支払等記録請求には、「支払を行ったことによる記録請求」と「支払を受けたことによる 記録請求 | があります。
- 担当者は必要な項目を入力し、仮登録を行います。「支払を行ったことによる記録請求」の場合、 仮登録後、承認者が承認し、相手方が承諾することで成立します。
	- ①「支払を行ったことによる記録請求」の場合の相手方の承諾は、承諾依頼通知日から 5 営業 日後(通知日を含む)までに相手方からの承諾回答が必要です。 否認された場合または、上記期間内に相手方からの回答がない場合は無効となります。
	- ②「支払を受けたことによる記録請求」の場合、相手方の承諾回答は不要です。

#### 1.でんさいトップ画面

![](_page_15_Figure_8.jpeg)

### 4. 支払等記録請求対象債権検索画面(支払等記録請求する債権を特定し、選択します。)

![](_page_16_Picture_1.jpeg)

![](_page_16_Figure_2.jpeg)

### ●入力項目一覧表

## 決済口座情報(請求者情報)

![](_page_17_Picture_341.jpeg)

#### ◆検索条件

![](_page_17_Picture_342.jpeg)

#### ▶記録番号検索条件 (記録番号で検索する場合、指定する)

![](_page_17_Picture_343.jpeg)

## ▶詳細検索条件 (金額、期日等で検索する場合、指定する)

![](_page_17_Picture_344.jpeg)

### ◆債務者/債権者情報 (相手方情報)

![](_page_17_Picture_345.jpeg)

## 5. 支払等記録請求仮登録画面(支払等記録の仮登録情報を入力します。)

![](_page_18_Figure_1.jpeg)

## ●入力項目一覧表

## ◆ 決済口座情報 (請求者情報)

![](_page_19_Picture_372.jpeg)

## ◆支払等記録情報

![](_page_19_Picture_373.jpeg)

## ◆申請情報

![](_page_19_Picture_374.jpeg)

 $7-$ 

#### 6.支払等記録請求仮登録確認画面(内容を確認し、仮登録を実行します。)

![](_page_20_Picture_186.jpeg)

![](_page_20_Picture_2.jpeg)

## 債権発生記録請求(一括)

概要

- 一括して(まとめて)記録請求を行うことができます。一括記録請求が可能な記録請求は、 発生記録(債務者請求)、発生記録(債権者請求)、譲渡記録(分割記録含む)です。
- ✔担当者は一括記録請求を行う共通フォーマット形式※1の固定長ファイルをアップロードし、仮 登録を行います。P87『一括記録ファイルのアップロード手順』を参照してください。 承認者が仮登録を承認することで、一括記録請求が完了します。
- 登録したファイルの請求結果を照会することができます。P90『一括記録請求結果の 照会手順』を参照してください。
- 一括記録請求の1回の上限数は、1,000 件です。
- ✔1ファイルで指定できる請求者情報は、1口座のみです。
- 一括記録請求の各取引は、承認完了時点では、記録請求の成立は確定していません。

承認完了後に、一括記録結果一覧画面、または通知情報一覧画面にて結果を確認してください。 ◆事前準備

 一括記録請求を行う共通フォーマット形式※1の固定長ファイルを事前に作成してください。 ※1共通フォーマット形式

レコード長:250バイト

 項目:取引先の利用者番号、記録番号等、複数種類の請求を同一ファイルに 収容可(発生、譲渡、分割の混在可能)

l 一括記録ファイルのアップロード手順

![](_page_21_Figure_13.jpeg)

## 3-1.一括記録請求仮登録画面

(一括記録請求を行う共通フォーマット形式固定長ファイルをアップロードします。)

![](_page_22_Figure_2.jpeg)

3-2. 一括記録請求仮登録画面(一括記録請求を行うファイルをアップロードします。)

![](_page_22_Figure_4.jpeg)

## 4. 一括記録請求仮登録確認画面(内容を確認し、仮登録を実行します。)

![](_page_23_Picture_204.jpeg)

## 。<br><u>一括記録請求結果の照会手順</u>

## 1.でんさいトップ画面

![](_page_24_Picture_59.jpeg)

![](_page_25_Figure_0.jpeg)

![](_page_26_Picture_0.jpeg)

## ◆検索条件

![](_page_26_Picture_164.jpeg)

 $\mathcal{L}$ 

![](_page_27_Figure_0.jpeg)

- 1. でんさいトップ画面の<mark>債権情報照会</mark>タブをクリックしてください。
- 2.開示メニュー画面

![](_page_27_Picture_112.jpeg)

![](_page_27_Picture_4.jpeg)

3-1. 債権照会(開示)条件入力画面(請求者情報、検索条件を入力し検索します。)

![](_page_27_Picture_6.jpeg)

## 3-2.債権照会(開示)条件入力画面

![](_page_28_Picture_1.jpeg)

#### ●入力項目一覧表

#### 決済口座情報(請求者情報)

![](_page_29_Picture_453.jpeg)

#### ◆ 処理方式

![](_page_29_Picture_454.jpeg)

#### ◆検索方式

![](_page_29_Picture_455.jpeg)

#### ◆記録番号開示条件

![](_page_29_Picture_456.jpeg)

#### ◆立場/記録請求内容·請求日開示条件

![](_page_29_Picture_457.jpeg)

## ご注意事項

※ 1 :検索条件の組み合わせにより、必須・任意・入力不可項目が異なります。詳細は、 。<br>『P96『検索条件による入力項目表』を参照して下さい。

### 検索条件による入力項目表

入力項目の区分は「処理方式区分」、「開示方式・単位」の入力内容により、パターンがわかれます。

![](_page_30_Picture_624.jpeg)

【債権情報(記録事項)の照会の場合】

![](_page_30_Picture_625.jpeg)

【履歴情報(提供情報)の照会の場合】

![](_page_30_Picture_626.jpeg)

## ご注意事項

※1:相手先区分(相手立場)を指定すると入力可能となります。なお、いずれか 1 項目以上の入 力は必須となります。

※2 :提供情報開示の場合、発生記録情報の開示を行う場合に限り、任意で支払期日と債権金額 を指定可能です。

※3 :必須入力項目の場合は範囲の双方へ入力が必要、任意入力項目の場合は範囲の片方のみの 入力も可能です。

## 【債権情報(記録事項)の照会の場合】

4. 即時照会結果一覧画面(検索結果を表示し※1、記録番号一覧から債権を選択します。)

![](_page_31_Picture_2.jpeg)

### ご注意事項

※1 :即時照会(同期)における開示可能上限件数は 200 件までとなります。 開示可能上限件数を超過した場合は、検索条件を変更して再検索を行っていただくか、 一括予約照会を行ってください。 ※2 :開示方式・単位項目の「債権情報(記録事項)の照会 記録番号を条件に照会」または 「債権情報(記録事項)の照会 請求者区分(立場)を条件に照会」を選択した場合のみ ダウンロード可能です。

#### 【履歴情報(提供情報)の照会の場合】

5. 即時照会結果一覧画面(検索結果を表示し※1、記録番号一覧から債権を選択します。)

![](_page_32_Picture_2.jpeg)

選択した債権の履歴情報(提供情報)は以下の通りです。 ■ 記録番号 記録番号 9999999999999999995 ページの先頭に戻る  $\frac{1}{\sqrt{2}}$ 記録請求一覧 - 記録請求一覧<br>- 400件中1-10件を表示<br>- 日<u>前ページ</u> 1 2 3 4 5 6 7 8 9 10 <u>次ページ 日</u> 10ページ前 10ページ法 <mark>詳細</mark>ボタンをクリックすると、対象 手细 表示顺 予定日(電子記録年月日) の履歴情報を別ウィンドウで表示 詳細  $1 \overline{2010/10/29}$ 発生記録 します。 王红  $2 - 2010/10/20$ 82191218 詳細  $3 \overline{2010/11/04}$ 分割部 詳細 10 2010/12/13 変更記録 ページの先頭に戻る 戻る

債権照会(開示)/詳細検索の完了です。対象債権の履歴 情報を確認して下さい。

#### 開示結果の還元方法

![](_page_33_Picture_147.jpeg)

## 【一括予約照会(非同期)の場合】

## 7.一括予約照会入力完了画面

![](_page_33_Picture_148.jpeg)

![](_page_33_Picture_149.jpeg)

開示(一括予約照会(非同期))請求の完了です。 照会結果の確認は請求結果通知の受信後、一括予約照会 結果一覧画面から照会結果をファイルでダウンロードしてください。 手順については、<sup>『</sup>P100『一括予約照会(非同期)結果を確認する場合』 を参照して下さい。

#### 【一括予約照会(非同期)結果を確認する場合】

#### 8.開示メニュー画面 WEB01 タロウ:ログイ) ■京都信用金庫 ホームへ戻る ログアウト 最终境件目错 - 2018 0/23.13:07: **┣ッフ | 債権情報照会 債権発生請求 債権課渡請求 債権一括請求** その他請求 管理業務  $\frac{1}{2}$ 債権情報照る 一括予約照会結果一覧ボタンを SCCMNU12101 関示メニュー クリックして下さい。 ■ 関示メニュー ■ 債権照会(開示) ■ 関係する債権、および、その履歴情報を照会し<u>ま</u> ■ 一括予約照会結果一覧 → <mark>おす約照会(非同期)の結果を表示します。</mark> 検索条件の ① 支店コード(任意) (半角数字 3 桁) ②口座種別(任意) 9.一括予約照会結果一覧画面 ③口座番号(任意)(半角数字 7 桁) ④請求番号(任意) でんさい花子のダイン 尼京都信用金庫 -<br>- 本ームへ戻る ログアウト<br>最終検作日時 : 2009/05/01 15:00:00 (半角英数字 20 文字)※1 ⑤開示請求日(任意) →<br>その他諸求 管理業務 (YYYY/MM/DD) 法格情報照会 ⑥開示方式(任意) —<br>一括予約照会結果一覧 **SCKDSC1210** ⑦ダウンロード(任意) **① 一括予約照会結果を選** を入力して下さい。 ※1 : 英字については大文字のみ入 検索条件を入力後、「検索」ボタンを押してください。  $\mathbf{r}$ 対象の照会結果を選択してください。 力可能です。 |記録事項の関示(最新情報関示(抄本))立場で<br>|提供情報の関示||記録請求内容・請求日で関 Ċ. 検索条件非表示 検索条件を表示します。 ======================== ■ 検索条件 ①  $\frac{1}{2}$ 大庄コード 大庄源地 口座種別 ② ③ ④ ⑤ 検索ボタンをクリックすると、検索 日度番号 請求番号 結果を一覧表示します。 图示装录日 開示方式  $\bigcircledS$  $\frac{1}{2}$ ダウンロード  $=$   $-$ おかけ<br>
<mark>詳細</mark>ボタンをクリックすると、対象 関示結果一覧 の照会結果を別ウィンドウで表示し 171213462本 兵<br>400件中1-10件を表示  $\begin{array}{c|cccccc}\n1 & 2 & 3 & 4 & 5 & 6 & 7 & 8 & 9 & 10\n\end{array}$  $F = \frac{1}{2} \pi R^2 - C$ ます。 詳細 開示請求日 口座情報 請求番号 ■ 高方式 単位 味中結果 ダウンロード |<br>債権情報(記録事項)の照会 記録 001 北海道支店 当座 │ OK<br>|番号を条件に照会 第編 2010/04/09 l ±  $\frac{1}{2}$ |<br>|債権情報(記録事項)の照会 請求 ||001 北海道支店 当座| 第11 2010年1/09 1234567890123450000 WEB01 タロウログイン中<br>- **回じる**<br>最終操作日時 : 2015/10/23 13:20:48<br>- COMPEO1.01.00 【照会結果を一覧形式で帳票印刷する場合】 ■京都信用金庫 ■ ■ 2010/04/10 12345678901234500002 <mark>債権一覧印刷</mark>ボタンをクリックして下さ --<br>括予約照会結果詳細 **SCKDSC12102** ■ ■ 2010/04/11 12345678901234590003 選択した一括予約照会結果は以下の通りです。 い。 詳細 2010/04/12 12245679901224500004 ■ 結果情報 【照会結果を既定の形式で帳票印刷する場 **請求結果** 詳細 2010/04/13 12345678901234500005 ページの先確に票8 \*\*\*\* 合】 ■ ■ 2010/04/14 12345678901234500006 **MROR** <mark>開示結果印刷</mark>ボタンをクリックして下さ |<br>|<br>|9999 でんさい信用金庫 全體探閱 詳細 2010/04/15 12345678901234500007 い。 $\overline{1}$ 123 100 300 口座種別 ais 詳細 2010/04/16 1234567890123450  $\frac{\sqrt{b}}{2}$ 詳細 2010/04/17 1234567890123450 ■ 畅票作成 、帳票を出力するのに時間がかかる可能性がおどきす。 **债権一覧印刷** ダウンロード (CSV形式) ボタン 戻る 開示結果印刷 。<br>会結果を、規定の形式で印刷できます または、 タウンロード(CSV形式) 照会結果をカンマ -<br>セカロウァイルでダウンロードできます。 ・ロード(共通フォーマット形式) <br>照会結果を全接規定の固定長形式のファイルでダウンロードできます。 ダウンロード (共通フォーマット形式)ボ **BISS** タン※2をクリックすることで開示照会結果 をダウンロードすることが可能です。 ①ご注意事項 ※2 :開示方式・単位項目の「債権情報(記録事項)の照会 記録番号を条件に照会」または

ダウンロード可能です。

「債権情報(記録事項)の照会 請求者区分(立場)を条件に照会」を選択した場合のみ

## 残高証明書発行予定確認の手順

概要

- ✔ 翌日~1カ月先の間に基準日を迎える残高証明書が存在する場合、利用者が残高証明書発行 予定の照会を行えます。
- 残高証明書発行予定の照会は利用者情報照会の業務権限を持つユーザが行うことが可能で す。

事前準備

 四半期末、年度末など定例的な残高証明書発行を希望する場合は、金融機関窓口に、予め発 行の基準日、および送付先の申請が必要となります。

#### 1.でんさいトップ画面

![](_page_35_Figure_7.jpeg)

残高証明書発行予定確認の完了となります。

## ご注意事項

残高証明書発行予定画面では、口座権限を保有する口座の属するアカウントおよび口座の情報に基づ き、残高証明書発行予定を表示します。

ただし、口座情報には、照会時点で有効なアカウント配下の口座のうち、でんさいネットへの登録が最も 古い1件のみを表示します。

明細を確認して、基準日や住所が誤っていた場合、お取引店舗に変更申請をして下さい。

なお、記録住所には、基準日時点ででんさいネットに登録されている情報を表示します。